**المحاضرة الحادٌة عشر : ماٌكرسوفت وورد 7002 2007 Word Microsoft ) الجزء الثانً - زمن المحاضرة : 84 دقٌقة (** 

**)) عناصز انًحاضزج (( :**

- **)1( تعٌٌن مجلد العمل االفتراضً**
- **)2( طرق عرض المستند ) المسودة – الوٌب(**
	- **)3( ضبط مستوى تكبٌر الصفحة**
	- **)4( تعدٌل الخٌارات األساسٌة والتفضٌالت**
- **)5( استخدام وورد 7002 لفتح المستندات من إصدارات سابقة**
	- **)6( التنقل بٌن المستندات** 
		- **)7( تحدٌد النص**
	- **)8( معاٌنة قبل الطباعة وطباعة المستند والطباعة إلى ملف**
		- **)9( شرٌط األدوات المصغر وإدراج رمز** 
			- **)11( البحث عن نص اإلستبدال**
				- **)11( التدقٌق اإلمالئً**
			- **)12( المحاذاه وهوامش الصفحة**
		- **)13( المسافات البادئة ) السطر األول والمعلقة (**
			- **)14( تباعد الفقرات واألسطر**

إهداء لطلاب جامعة الملك فيصل تخصص ادارة أعمال مع تمنياتنا للجميع بالتوفيق والنجاح ...

 **المحاضرة الحادٌة عشر : ماٌكرسوفت وورد 7002 2007 Word Microsoft** 

 **) الجزء الثانً - زمن المحاضرة : 84 دقٌقة (** 

## **)5( تعٌٌن مجلد إفتراضً ( Folder Working Default (**:

**عند حفظ أو فتح ملف ٌقوم وورد باقتراح المجلد اإلفتراضً Document My لكل عملٌات الحفظ أوالفتح ٌمكن تعٌٌن مجلد أفتراضً آخر بإتباع الخطوات التالٌة :**

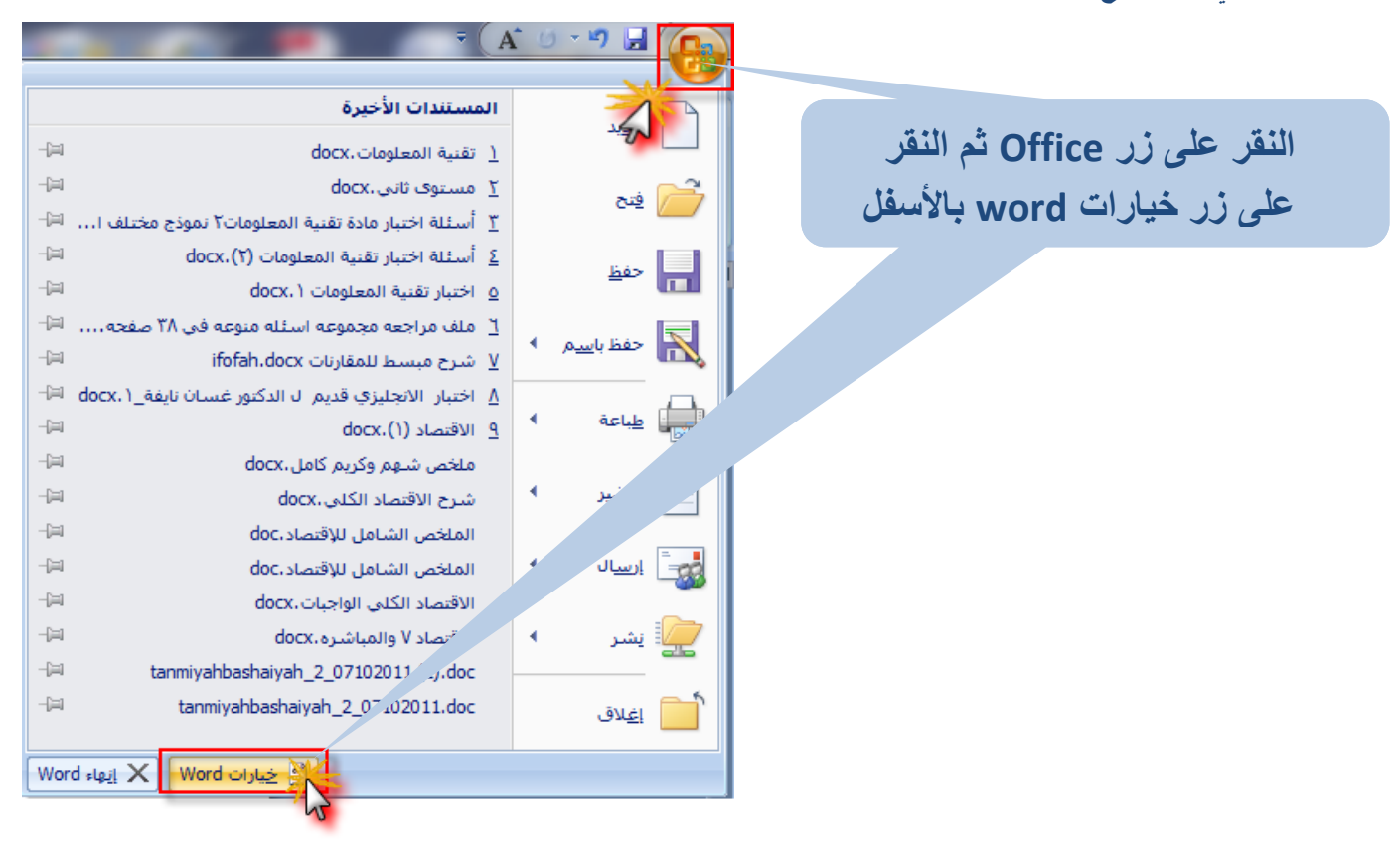

**من مربح حوار )خٌارات word ) : نختار على ٌمٌن الشاشة خٌار حفظ او ٌسار saveوفً جزء حفظ المستندات ننقر على استعراض الخاصة بخٌار ) موقع الملف**  الإفتراض*ى* ) للوصول الى الملف المراد تعيينه كمجلد إفتراضى

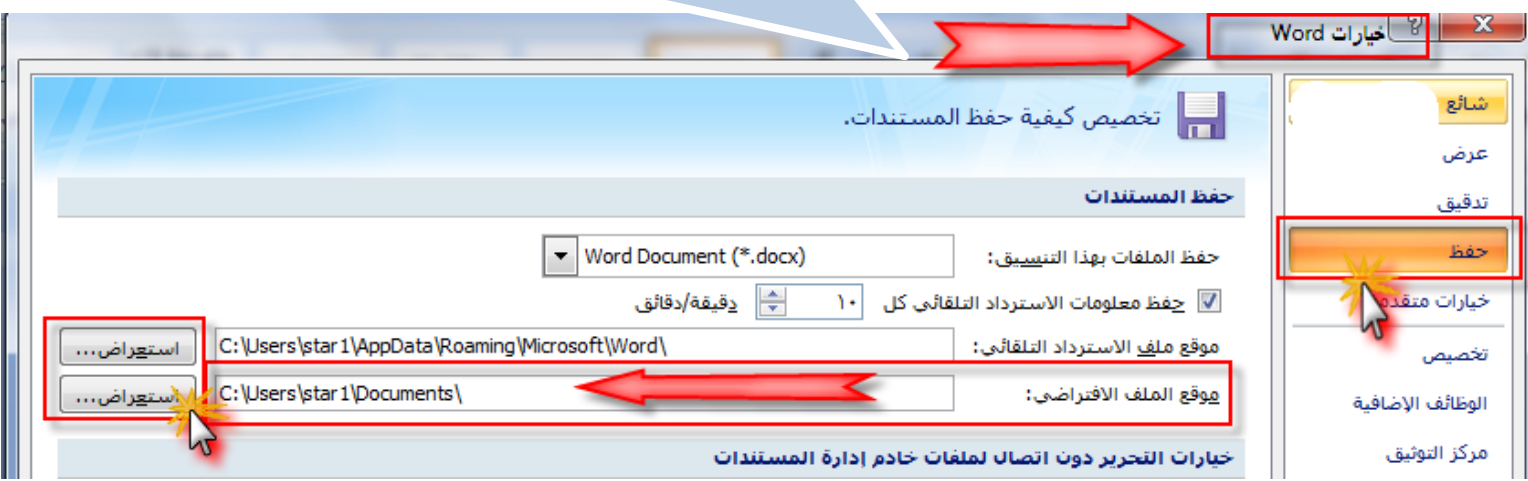

إهداء لطلاب جامعة الملك فيصل تخصص ادارة أعمال مع تمنياتنا للجميع بالتوفيق والنجاح ...

## **المحاضرة الحادٌة عشر : ماٌكرسوفت وورد 7002 2007 Word Microsoft**

 **) الجزء الثانً - زمن المحاضرة : 84 دقٌقة (** 

**)7( طرق عرض المستند ) المسودة – الوٌب(:**

**من تبوٌب ) عرض ( مجموعة طرق عرض المستند**▼ 国 & じ 。 t Office Word Document.docx المطف عدض مراج مراسلات مراجع تخطيط الصفحة  $|c_1|$ ة الرئيسية [[E] صفحة واحدة ■ المستطرة ■ E خريطة المستقد  $\Box$ 重 都 01 صفحتان F خطوط الشبكة [F] صور مصغرة تكبير/تصغير %100 تخطيط مخطط مستودة<br>ويب تفصيلني ي وطع واعرض الصفحة المتريط الرسائل نباشية ريبر<br>مسيد المشاركة المسيد<br>مسيد المسيد المسيد <u>إظهار/إخفاء</u> رق عرض المستبدات طريقة تخطيط الطباعة : تمكن من عرض المستند بالشكل الذي يظهر فيه عند طباعة المستند أي تظهر فيه : **.1 رؤًس ًتذنْم انصفحاخ .** تغطيط **.2 انحٌاشِ انسفهْح ًاألعًذج .** الطباعة **.4 يختهف انتنسْقاخ ً يزتعاخ اننص . طرٌقة عرض المسودة : طزّقح انعزض انعادُ تاإلصذاراخ انساتقح حْث :** ∎ **.1 ّعزض اننص تشكم يثسط. .2 ّسيم انكتاتح تشكم سزّع .** مسودة **.4 ال تظيز حذًد انصفحاخ ًال رؤًس ًتذنْم انصفحاخ ) عكس عزض تخطْط انطاتعح تيذه اننقطح ًتعتثز ين يساًء ىذه انطزّقح (** طريقة عرض المخطط تفصيلى : تمكن من روّية بنية مستند كبير مثل كتاب حيث يمكن : 雪 **.5 نقم اننص ًنسخو تٌاسطح سحة انعناًّن .** مخطط **.7 ًنكن ال تظيز حذًد انصفحاخ ًال رؤًس انصفحاخ ًتذنْم انصفحاخ .) عكس عزض تخطْط انطاتعح**  تفصيلي **تيذه اننقطح ًتعتثز ين يساًءىذه انطزّقو يثم طزّقح انًسٌده (**  $\mathbb{C}$ le Ī. تخطيط الويب : تسمح بعرض المستند كما يظهر في برنامج متصفح الويب إضافة : ويمك*ن* حفظه كصفحة ويب كما تم شرحه بالمحاضره العاشره ( حفظ المستند بتنسيقات متعدده تخطيط ويب المستند IE تخطيط القراءة فى وضع ملء الشاشة : تمكن من قراءة المستند على الشاشة بالإضافة إلى رؤيته كما يظهر على صفحة مطبوعة ويمكن استخدام الأسهم للإنتقال إلى الصفحة الأخرى . القراءة في وضع **أي قراءة بوضع ملء الشاشة لتكبٌر المساحة المتوفره للقراءة او امكانٌة التعلٌق على المستند** ملء الشاشة اطرق عرض

إهداء لطلاب جامعة الملك فيصل تخصص ادارة أعمال مع تمنياتنا للجميع بالتوفيق والنجاح ...

## **المحاضرة الحادٌة عشر : ماٌكرسوفت وورد 7002 2007 Word Microsoft**

 **) الجزء الثانً - زمن المحاضرة : 84 دقٌقة (** 

**عند النقر على خٌارات العرض options view ( تظهر هذه الخٌارات بعد النقر على طرٌقة عرض ملء الشاشة ( توجد عدة خٌارات متاحة مثل عرض صفحتٌن بوقت واحد او التعدٌل على النص أثناء القراءة .. وللخروج** 

**نضغط زر إغالق او مفتاح ESC**

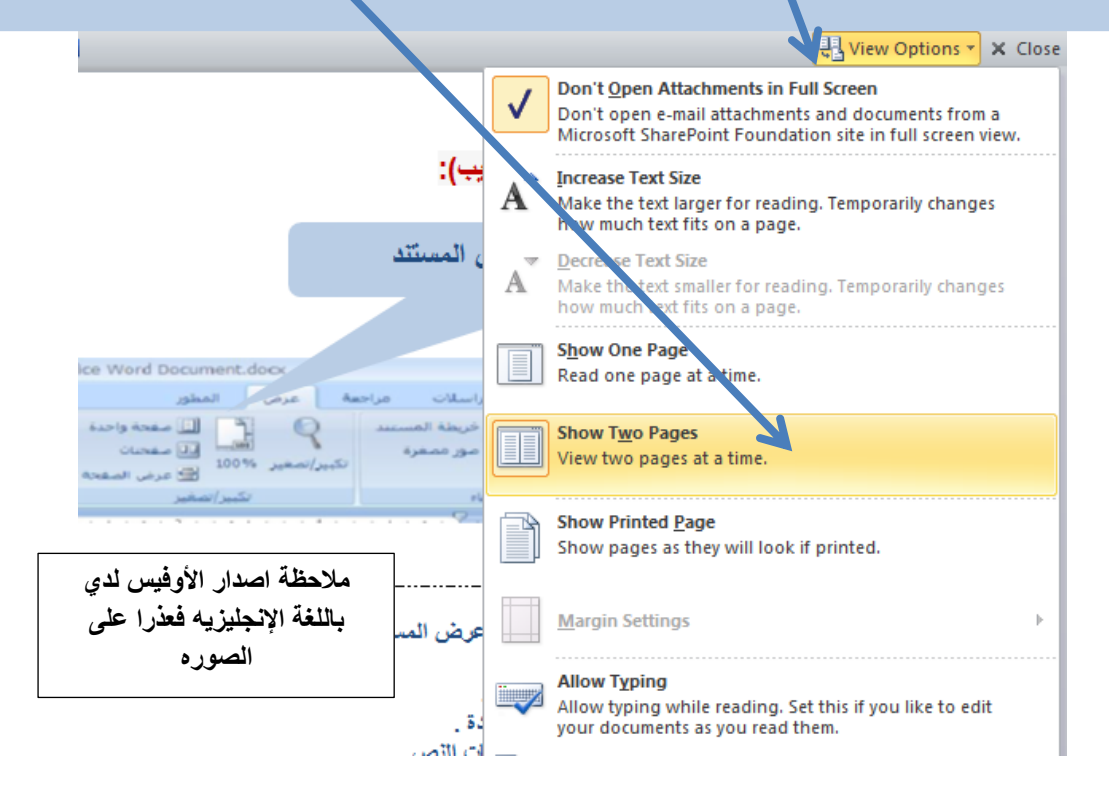

**)4( ضبط مستوى تكبٌر الصفحة :**

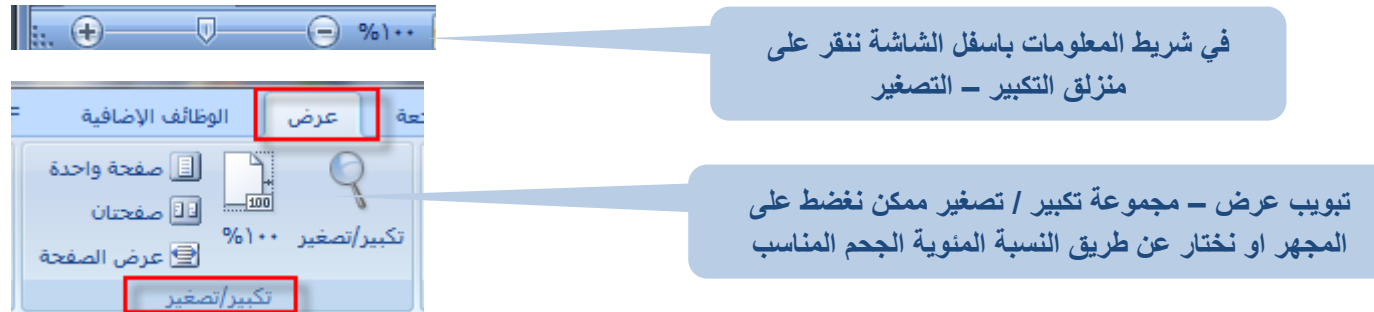

إهداء لطلاب جامعة الملك فيصل تخصص ادارة أعمال مع تمنياتنا للجميع بالتوفيق والنجاح ...

 **المحاضرة الحادٌة عشر : ماٌكرسوفت وورد 7002 2007 Word Microsoft ) الجزء الثانً - زمن المحاضرة : 84 دقٌقة (** 

**)8( تعدٌل الخٌارات األساسٌة والتفضٌالت :**

**عند استعراض خصائص الملف أو ادراج تعلٌقات تظهر المعلومات عن كاتبه ) المقصود به مستخدم الكمبٌوتر والذي تم إنشاءه عند تنصٌب الوٌندوز على الجهاز مثال USER أي اسم المستخدم الفعلً للكمبٌوتر بشكل عام (**

**أوالً :لتغٌٌر اسم الكتاب للمستند الحالً ٌتم ذلك عن طرٌق الصورة التالٌة :**

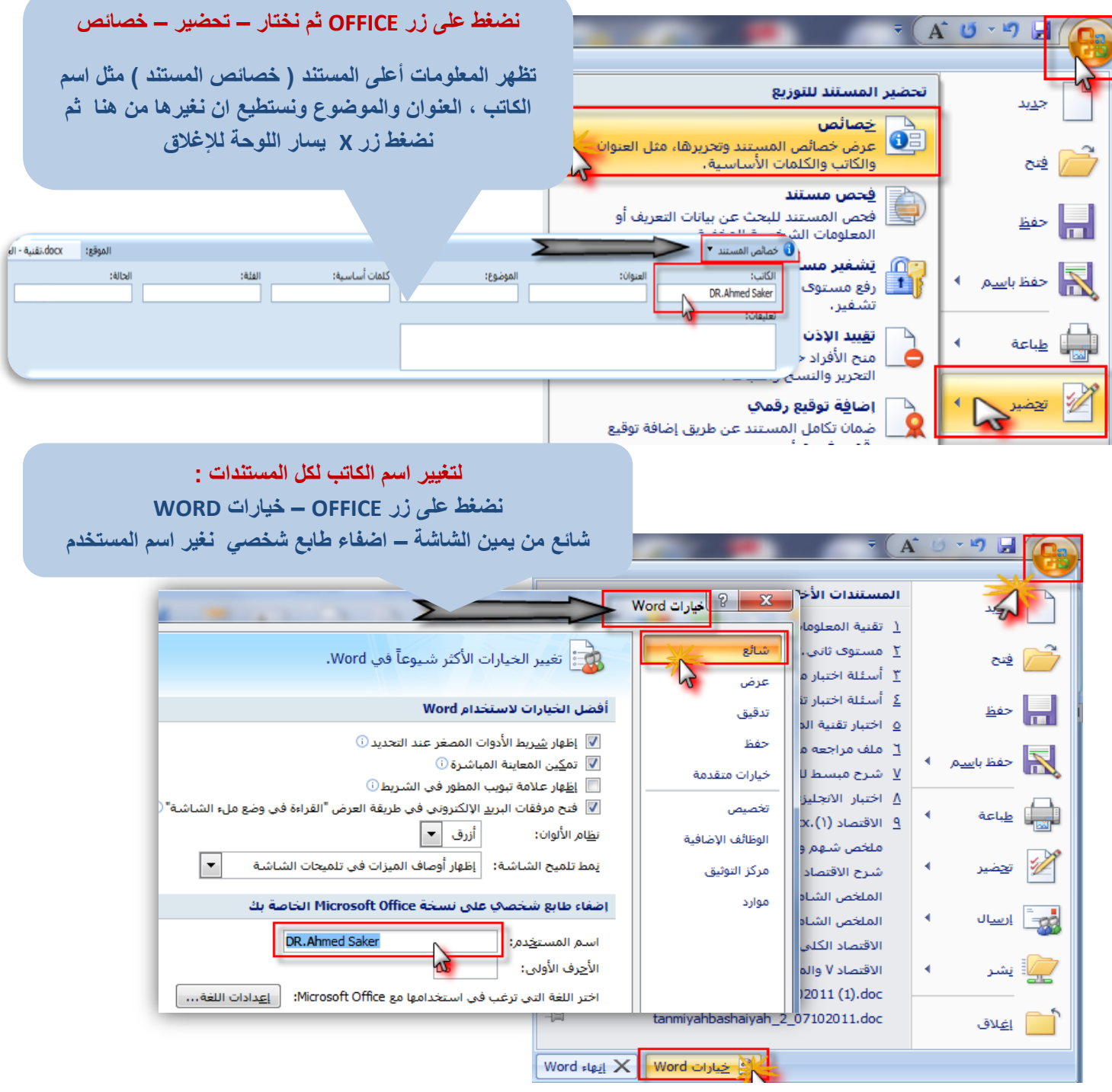

إهداء لطلاب جامعة الملك فيصل تخصص ادارة أعمال مع تمنياتنا للجميع بالتوفيق والنجاح ...

 **المحاضرة الحادٌة عشر : ماٌكرسوفت وورد 7002 2007 Word Microsoft** 

 **) الجزء الثانً - زمن المحاضرة : 84 دقٌقة (** 

**)1( استخدام وورد 2007 لفتح مستندات من إصدارات سابقة :**

**عند فتح مستند وورد 7004 – 72 فإنه ٌتم تشغٌله فً وضع التوافق ) ٌظهر إلى جانب اسم الملف على شرٌط العنوان( فً وضع التوافق:**

- **\* ٌمكن فتح وتحرٌر وحفظ ملفات 7004 – 72**
- \* لا يمكن استخدام الميزات الجديدة لـ وورد ٢٠٠٧ |

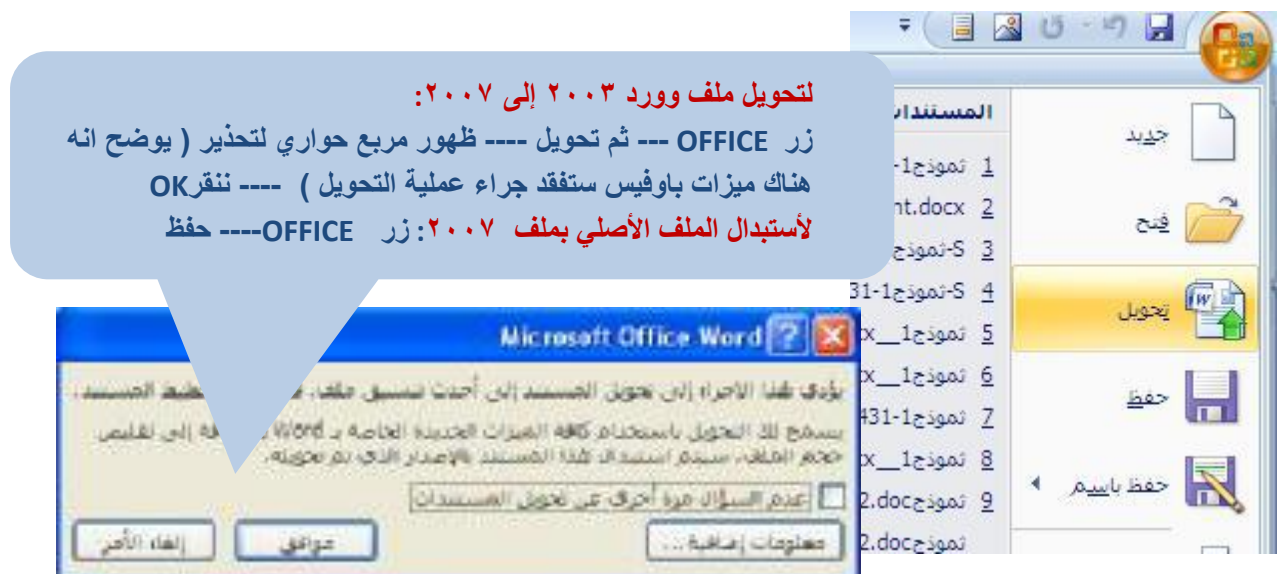

**)6( التنقل بٌن المستندات :**

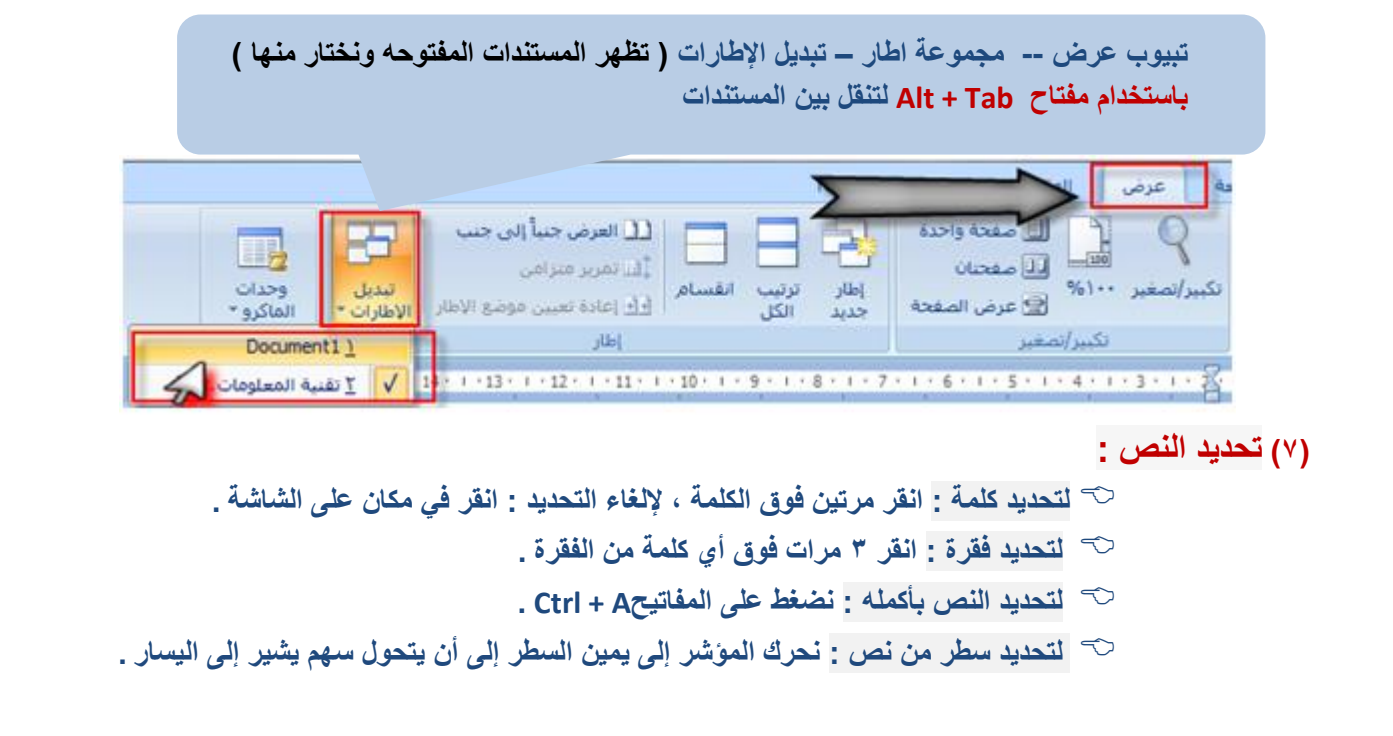

إهداء لطلاب جامعة الملك فيصل تخصص ادارة أعمال مع تمنياتنا للجميع بالتوفيق والنجاح ...

 **المحاضرة الحادٌة عشر : ماٌكرسوفت وورد 7002 2007 Word Microsoft** 

 **) الجزء الثانً - زمن المحاضرة : 84 دقٌقة (** 

**)4( معاٌنة قبل الطباعة وطباعة مستند والطباعة إلى ملف:**

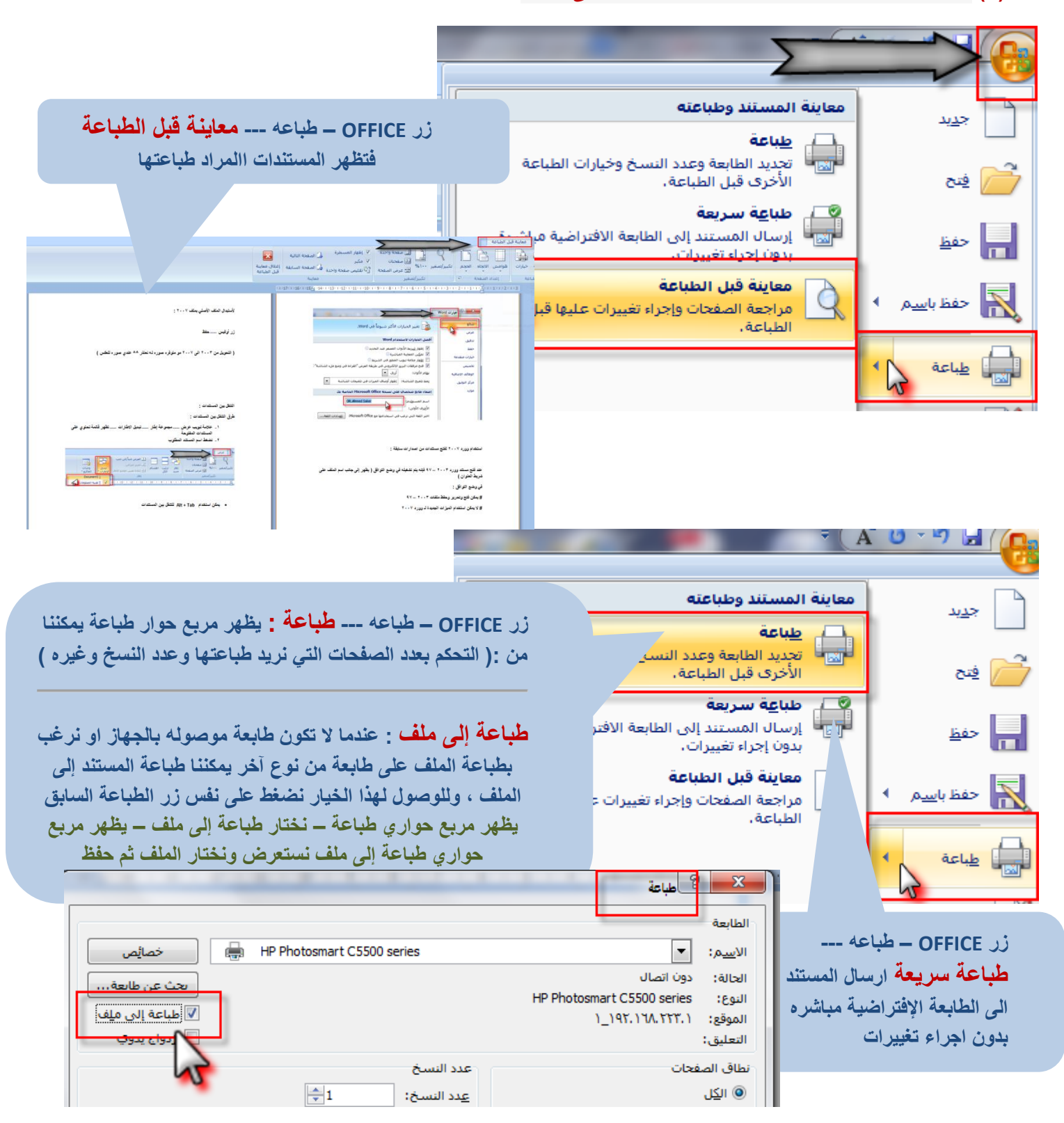

إهداء لطلاب جامعة الملك فيصل تخصص ادارة أعمال مع تمنياتنا للجميع بالتوفيق والنجاح ...

 **المحاضرة الحادٌة عشر : ماٌكرسوفت وورد 7002 2007 Word Microsoft** 

 **) الجزء الثانً - زمن المحاضرة : 84 دقٌقة (** 

**)7( شرٌط األدوات المصغر وإدراج الرمز** : **عند تحدٌد النص ٌظهر تلقائٌاً وٌمكننا من:**  $(1)$ **عند النقر علٌه ٌتحول من شفاف إلى واضح )7( استخدام مٌزات الخطوط. )4( ضبط أحجامها.**  $\overline{\mathbf{r}}$  =  $\overline{\mathbf{r}}$  =  $\overline{\mathbf{r}}$   $\overline{\mathbf{r}}$   $\overline{\mathbf{r}}$   $\overline{\mathbf{r}}$   $\overline{\mathbf{r}}$   $\overline{\mathbf{r}}$   $\overline{\mathbf{r}}$   $\overline{\mathbf{r}}$   $\overline{\mathbf{r}}$   $\overline{\mathbf{r}}$   $\overline{\mathbf{r}}$   $\overline{\mathbf{r}}$ **)8( المحاذاة.**  | شريط الأدوات المصغر : **)1( لون النص.** تخطيط الصفحة إدراج **\* إدراج رمز : إلدراج رموز خاصة مثل األحرف الالتٌنٌة أو رموز العمالت مثل الٌورو**  의회 T ĀΣ  $\sim$ **والرموز الرٌاضٌة ، نقوم بــ: عالمة تبوٌب إدراج ----- مجموعة رموز --- رمز**  قصاصة أشا صورة U  $\Omega$ فنية **عند اختٌار ) المزٌد من الرموز .. ( ٌظهر مربع حوار ٌمكننا من اختٌار واسع للرموز** ول رسا  $\begin{array}{|c|c|c|c|c|}\hline \textbf{X} & \textbf{S} \end{array}$ رمز رموز أحرف خاصة أ £ €  $\checkmark$ 絕  $\rightarrow$ \_<br><u>م</u>جموعة فرعية: <mark>للاتينية الأساسية</mark> ▼ |  $\overline{\phantom{a}}$ .<br>تط: الص لاتينم .) TM.  $\circledcirc$  $^{+}$  $(\mathbb{R})$ ¥  $9NV70\S 771$  $? < | = | > | ; | :$  $\times$  $\div$  $\geq$  $<\,$ £  $O|N|M|L|K|J|I|H|G|F|E|D|C|B|A|\omega$ \_ | ^ | [ | \ | ] | Z | Y | X | W | V | U | T | S | R | Q | P  $\infty$  $\mathsf{T}$ ß  $\alpha$  $\cup$ **عند النقر علٌه ٌتحول من شفاف إلى واضح**  $\overline{5}$ المزيد من الر<u>موز</u> ... | مِن: Unicode | (ست عشرو ▼ رمز الحرف: ۲۰۰۲۰ Space .<br>[ يَصحيح تلقائي… ] ... مفتاح الاخت<u>ص</u>ار… ] ... مفتاح الاختصار: الدراج والغاء الأمر  $\mathbb{R}$ بحث $\mathbb{R}$ ab استبدال **)50( البحث عن نص واستبدال نص : إلجراء بحث عن نص او استبدال نص**  \* تحديد ▼ تحرير **عالمة تبوٌب صفحة رئٌسٌة -- مجموعة تحرٌر – اختٌار ) بحث او استبدال ( ٌظهر مربع حوار بحث واستبدال** $\mathbf{x}$   $\theta$ بحث واستبدال لانتقال إلى استبدالا تحث E الي<u>ح</u>ث عن: . [[ E استيدال بـ: إلغاء الأمر بحث عن التالي استبدال الكل استبداله ال<u>مزي</u>د >>

إهداء لطلاب جامعة الملك فيصل تخصص ادارة أعمال مع تمنياتنا للجميع بالتوفيق والنجاح ...

**)55( التدقٌق اإلمالئً : عند ارتكاب خطأ امالئً ٌقوم وورد بوضع سطر احمر متعرج تحت الكلمة الخاطئة وعند**  الضغط على الكلمة بزر الماوس اليمين يقترح وورد بديل ببعض الاحيان – اما عند ارتكاب خطأ نحوي بوورد يظهر خط أخضر **تحت الجملة التً بإعتقاده انها خاطئة ولتصحٌح – االخطاء النحوي واإلمالئٌه:**

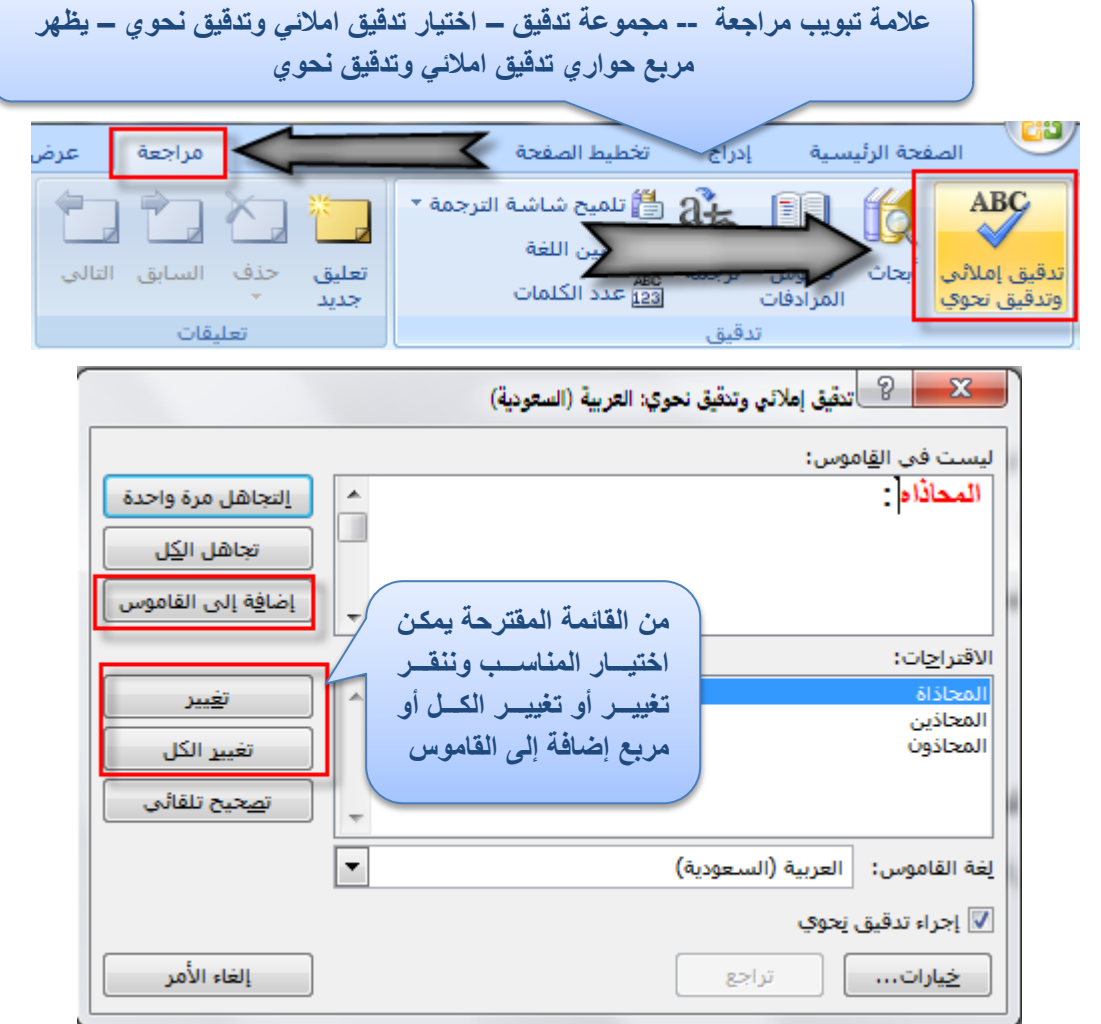

**\*) تستخدم خاصٌة التدقٌق النحوي بحذر (**

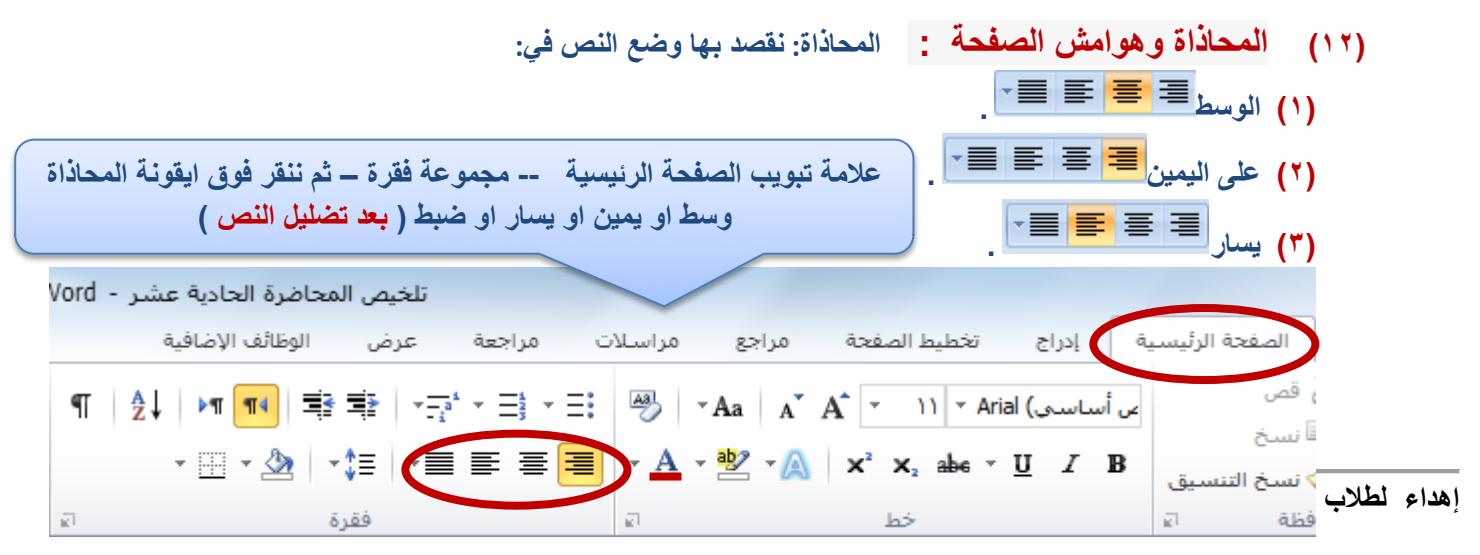

 **المحاضرة الحادٌة عشر : ماٌكرسوفت وورد 7002 2007 Word Microsoft** 

 **) الجزء الثانً - زمن المحاضرة : 84 دقٌقة (** 

**\* هوامش الصفحة: هً المساحة الفارغة على حواف الصفحة : الهامش العلوي ، السفلً ، االٌمن ، واالٌسر.**

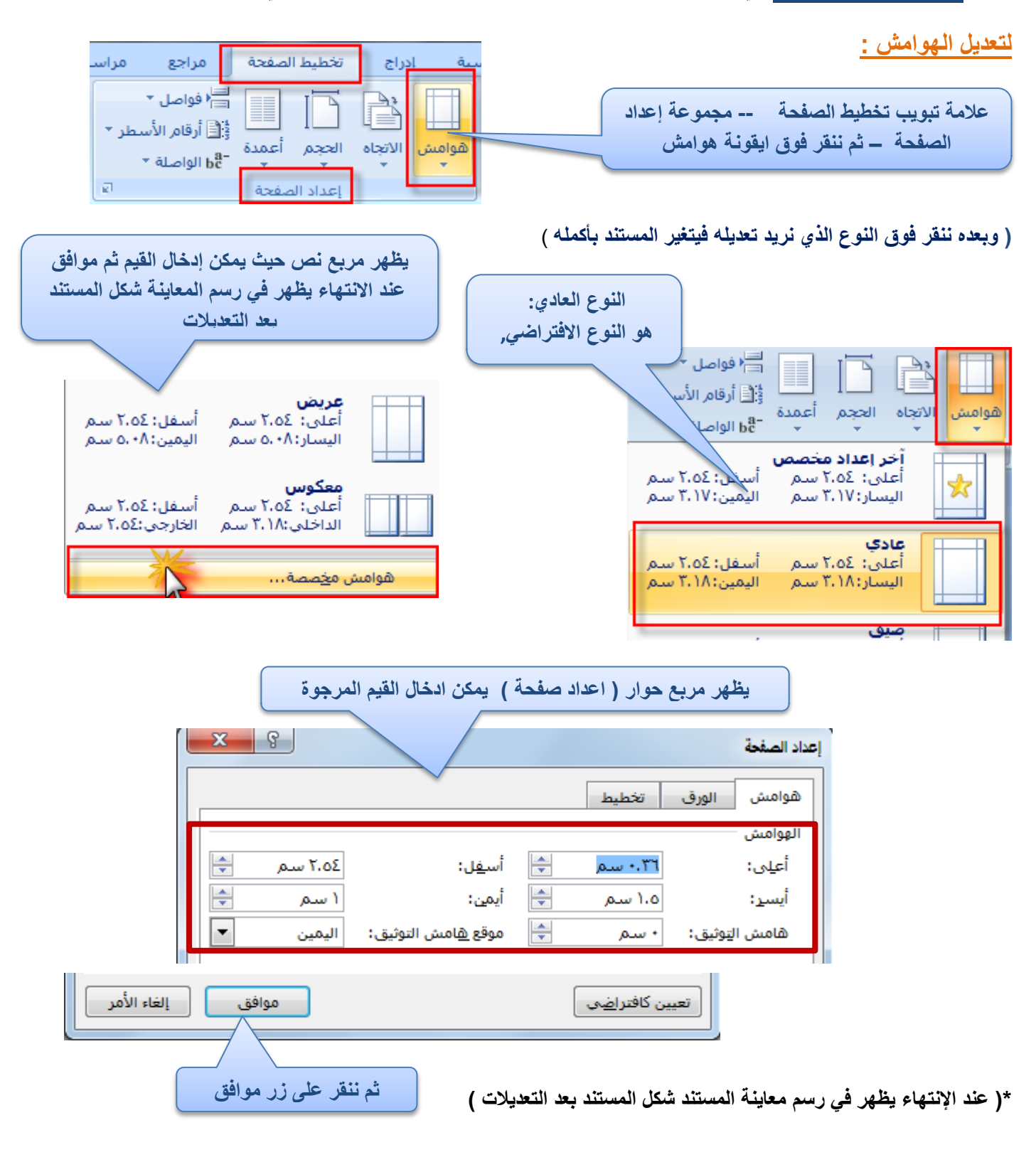

إهداء لطلاب جامعة الملك فيصل تخصص ادارة أعمال مع تمنياتنا للجميع بالتوفيق والنجاح ...

**)54( المسافات البادئة ) السطر األول والمعلقة ( :** 

**\* المسافات البادئة : هً المسافة التً ٌتم بها إبعاد الفقرة عن الهامش أو توسٌعها.**

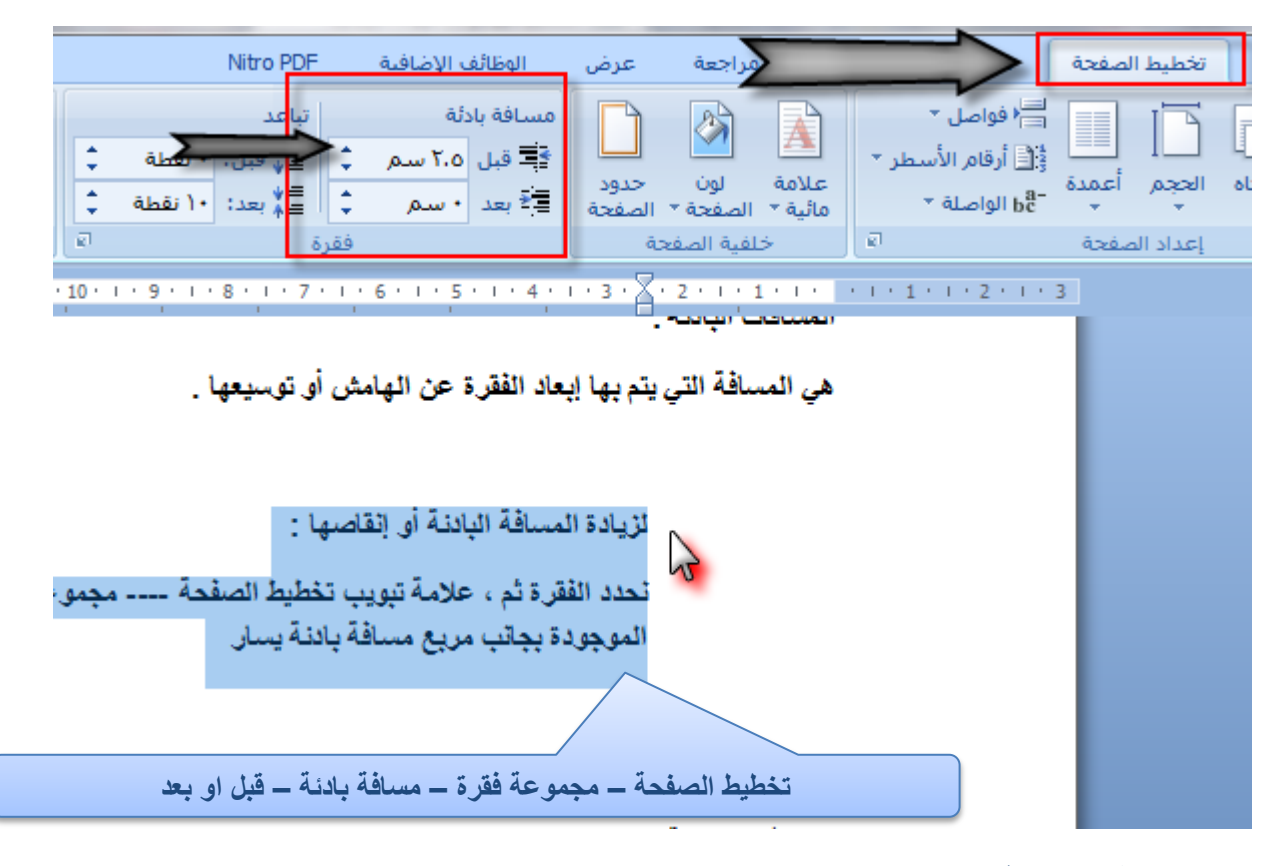

 **\* المسافات البادئة للسطر االول : ٌمكن تحدٌد المسافة البادئة للسطر األول من خالل :**

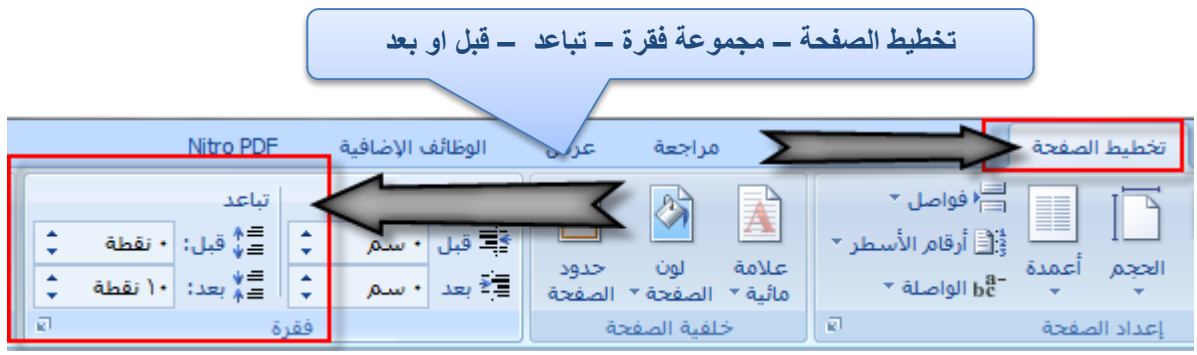

إهداء لطلاب جامعة الملك فيصل تخصص ادارة أعمال مع تمنياتنا للجميع بالتوفيق والنجاح ...

 **المحاضرة الحادٌة عشر : ماٌكرسوفت وورد 7002 2007 Word Microsoft** 

 **) الجزء الثانً - زمن المحاضرة : 84 دقٌقة (** 

**\* المسافات البادئة المعلقة: عكس المسافة البادئة للسطر االول ، حٌث تمكننا من إبقاء السطر االول بمحاذاة الهامش االٌمن للصفحة بٌنما تكون هناك مسافة بادئه لبقٌة الفقرة** 

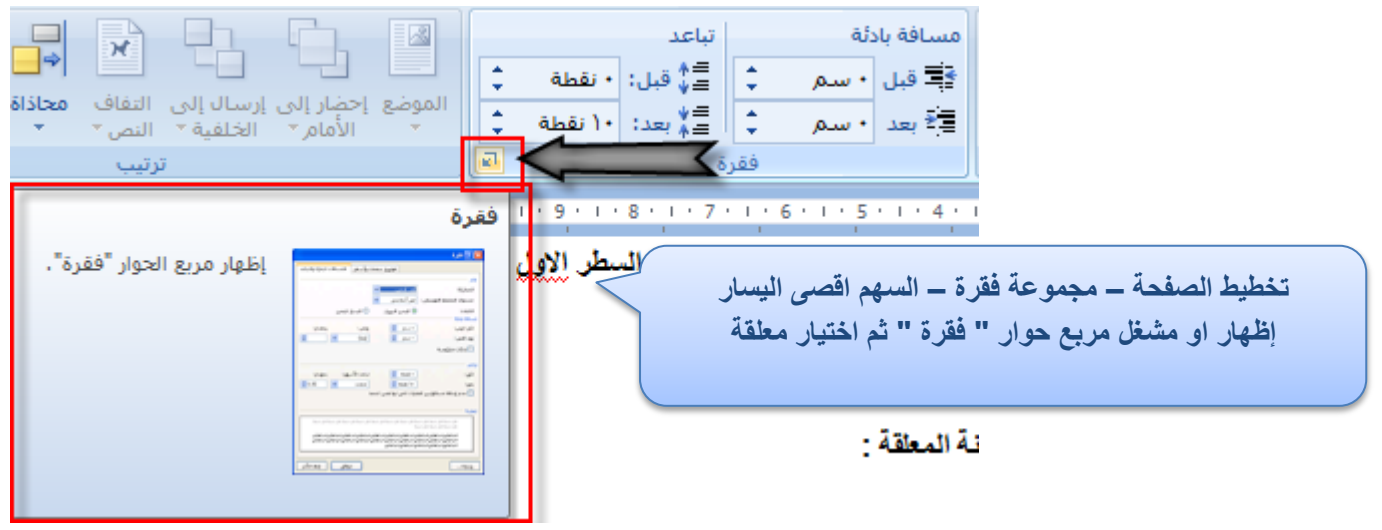

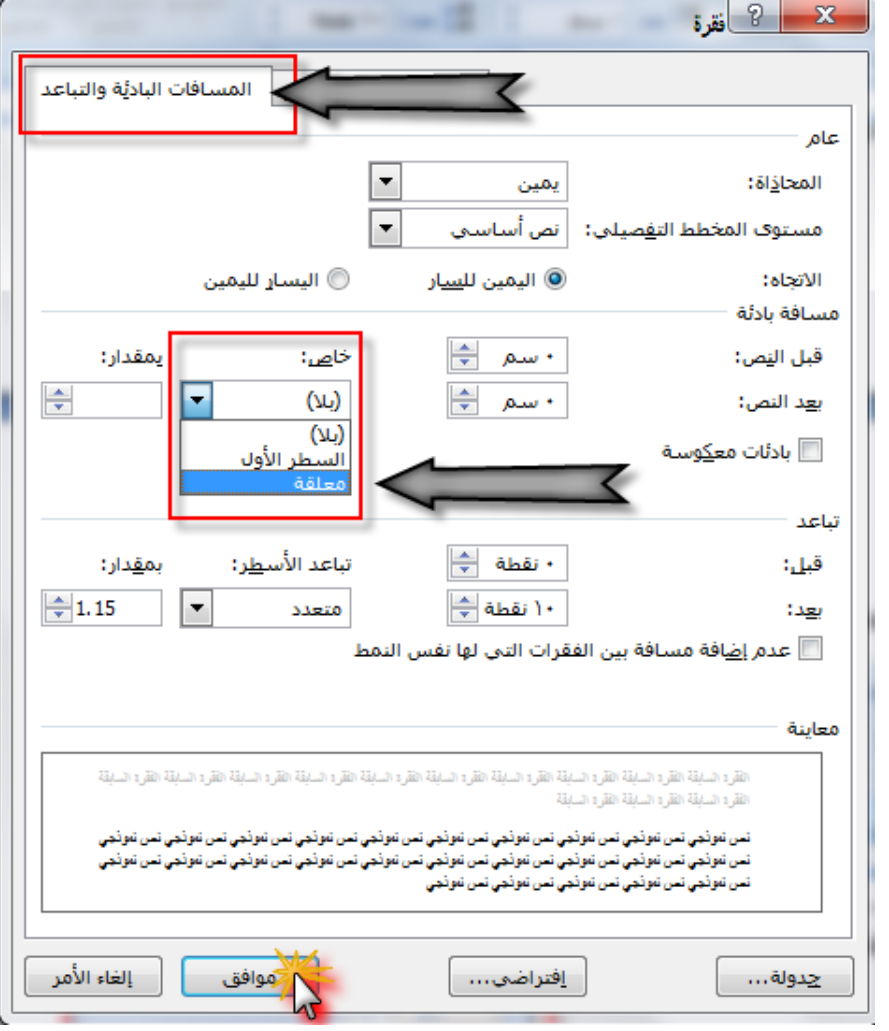

إهداء لطلاب جامعة الملك فيصل تخصص ادارة أعمال مع تمنياتنا للجميع بالتوفيق والنجاح ...

 **) الجزء الثانً - زمن المحاضرة : 84 دقٌقة (** 

**)58( تباعد الفقرات واألسطر: ٌمكن إظهار / إخفاء عالمات الفقرة :**

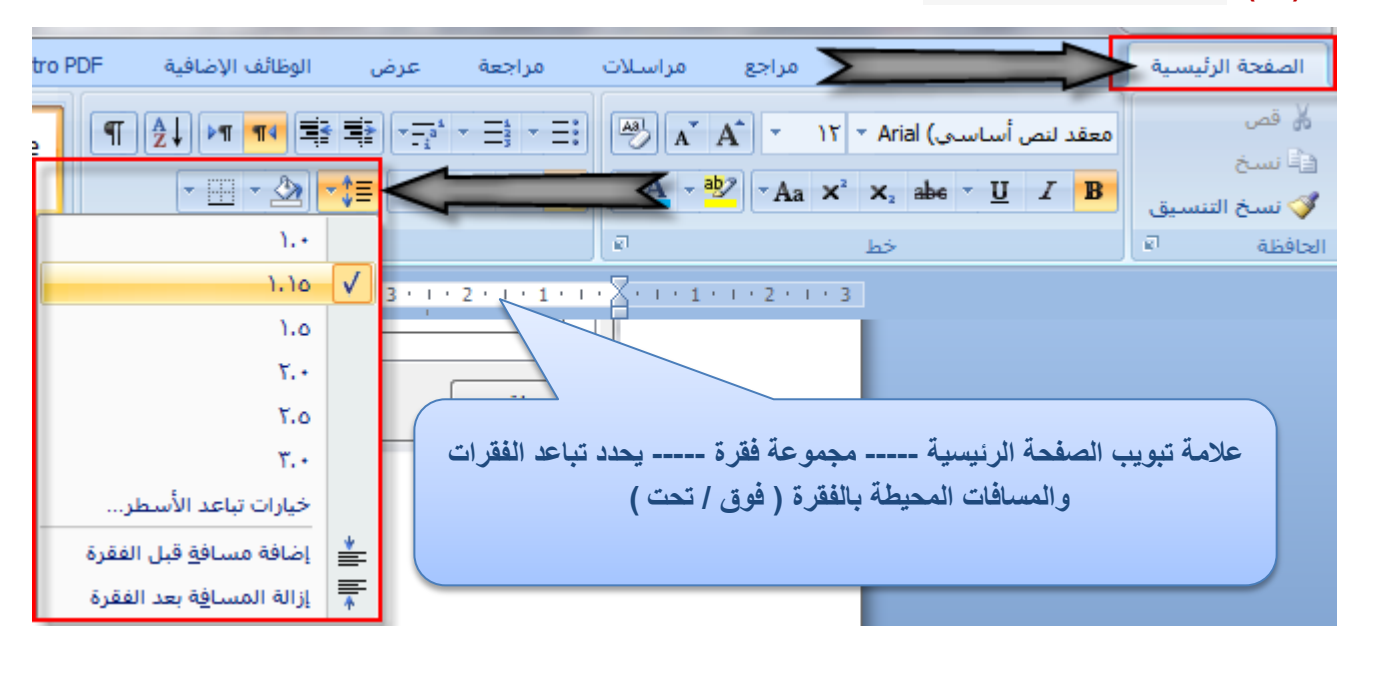

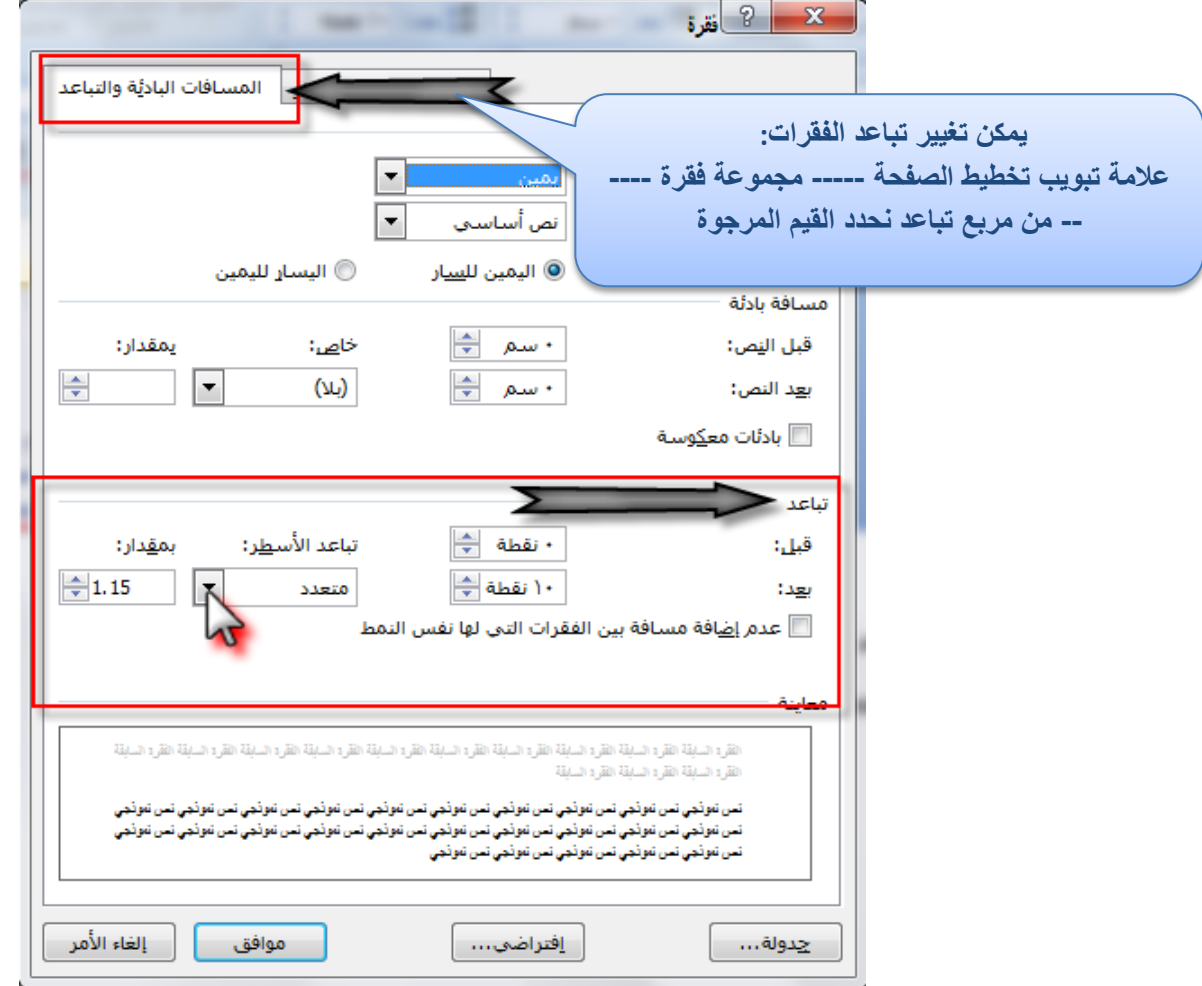

إهداء لطلاب جامعة الملك فيصل تخصص ادارة أعمال مع تمنياتنا للجميع بالتوفيق والنجاح ...

**مالحظة : ذكر الدكتور بالمحاضرة عند الدقٌقة 7.14 عند شرح طرٌقة عرض الطباعة أن مربعات النص تم شرحها بالمحاضرة السابقة أي العاشرة .. لكنها غٌر موجوده بالمحتوى وال حتى الشرح .. لتوضٌح فقط..**

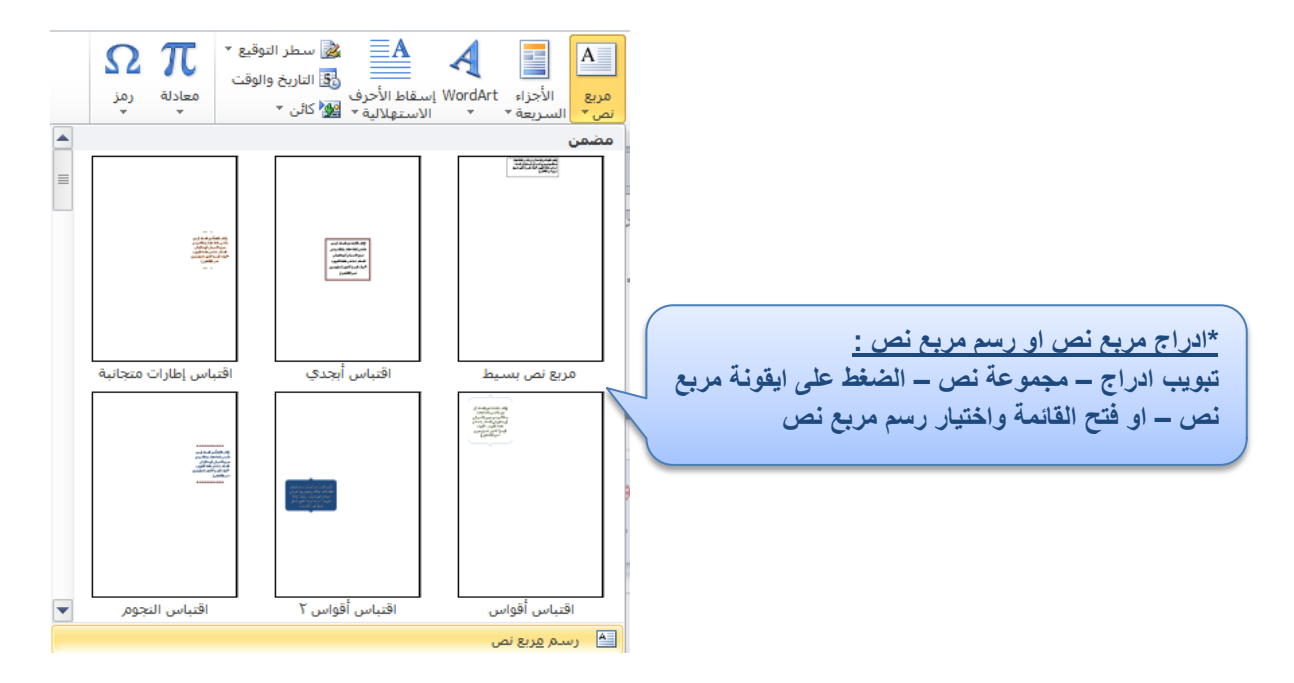

إهداء لطلاب جامعة الملك فيصل تخصص ادارة أعمال مع تمنياتنا للجميع بالتوفيق والنجاح ...